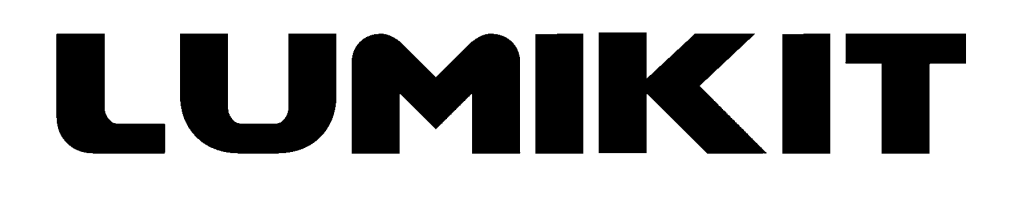

# **Leia o manual antes de usar o produto!**

# **Manual de uso**

# **Interface e Splitter Lumikit OCTA PRO**

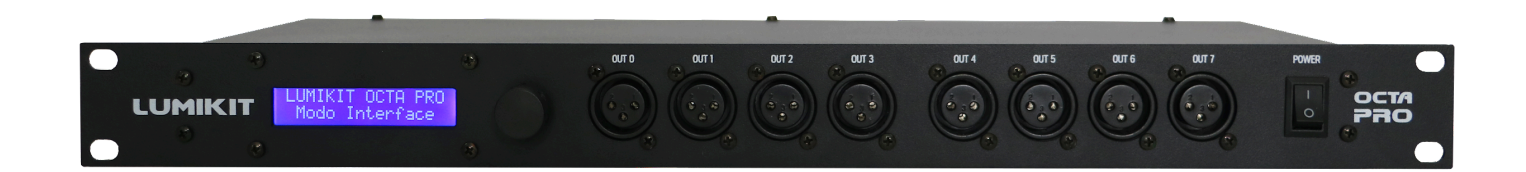

© 2023 Lumikit Sistemas para Iluminação

Rev. 0 - 13/02/2020

#### **Considerações importantes, leia antes de usar o produto**

Antes de começar, é importante ter algumas noções de redes de computador e endereçamentos de rede. Você pode ver os seguintes tópicos na internet:

- **● Endereços IP:** [http://pt.wikipedia.org/wiki/Endereço\\_IP](http://pt.wikipedia.org/wiki/Endere%C3%A7o_IP)
- **● Comutador de Redes:** [http://pt.wikipedia.org/wiki/Comutador\\_\(redes\)](http://pt.wikipedia.org/wiki/Comutador_(redes))

**O cabo de rede fornecido com a interface é do tipo direto. Se a interface for ligada diretamente em computadores mais antigos, talvez seja necessário utilizar um cabo de rede tipo crossover.**

**O pino TERRA do conector de alimentação está ligado internamente no gabinete metálico da interface.**

**Recomendamos o uso de resistor terminador no último aparelho DMX da linha. O resistor terminador consiste em um resistor de 120 Ohms e 1/2 W ou 1 W (valores diferentes podem ser testados) ligados entre os pinos 2 e 3 do conector DMX, ligados na saída do último aparelho DMX.**

> **Você pode ver os vídeos de configuração inicial das interfaces Lumikit em:** <http://www.lumikit.com.br/videos>

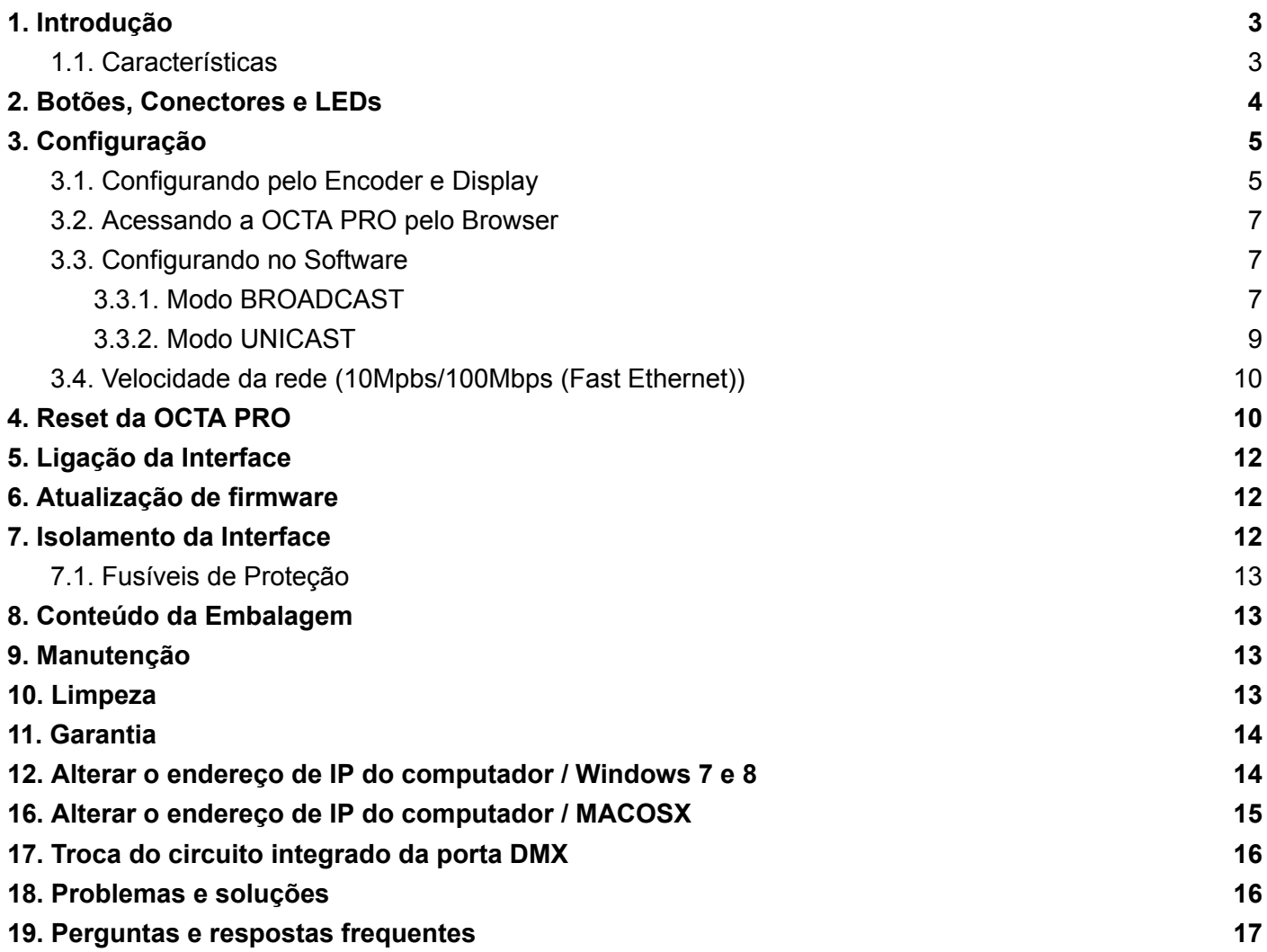

# <span id="page-3-0"></span>**1. Introdução**

A interface e splitter Lumikit OCTA PRO é o resultado de mais de 12 anos de desenvolvimento de interfaces Art-Net + DMX512 pela Lumikit, entregando um produto com qualidade, recursos e velocidade surpreendente a um custo extremamente acessível, sendo a solução ideal para qualquer um que deseje controlar muitos canais DMX ou necessite de um splitter DMX profissional.

É compatível com o protocolo Art-Net utilizado pela maioria dos softwares de iluminação e muitos controladores.

A OCTA PRO opera em dois modos distintos:

- **Modo Interface:** Recebe até 8 universos Art-Net diferentes e envia pelas 8 saídas DMX com 512 canais cada a 44 FPS. Também recebe DMX nas duas entradas traseiras e envia em modo BROADCAST pacotes ArtDMX pela rede;
- **Modo Splitter:** O sinal DMX que é recebido na entrada DMX A é reconstruído e enviado nas saídas 0 a 3, e o mesmo ocorre com o sinal da entrada DMX B que é reconstruído e enviado novamente pelas saídas 4 a 7. Neste modo a OCTA PRO envia pacotes ArtDMX em BROADCAST pela rede, permitindo a ligação em um visualizador 3D por exemplo, ou então fazer algum outro processamento com esses pacotes ArtDMX.

A configuração da interface é feita diretamente pelo botão frontal ou então acessando a interface pelo navegador de internet/browser. **A conexão com a internet não é necessária para fazer as configurações.**

Como utiliza cabo de rede, a OCTA PRO pode ficar a uma grande distância do computador (até 100 metros). Também é possível ligar a interface a um roteador wireless, dessa forma funcionará sem o uso de fios entre o computador e a interface. Uma configuração típica seria em uma banda, por exemplo, onde a interface fica no palco ligada a iluminação e com um roteador wireless. Do outro lado fica o notebook com o software fazendo o controle da iluminação, não sendo necessária a passagem de um cabo de sinal entre o controle e o palco.

#### <span id="page-3-1"></span>**1.1. Características**

- **●** Modo splitter DMX e interface Art-Net em um equipamento;
- $\bullet$  2 entrada DMX:
- 8 saídas DMX 512 canais 44 FPS, total de 4096 canais DMX;
- Até 8 universos Art-Net saída (Node) + 2 universos Art-Net entrada (Controller);
- Todas as saídas isoladas entre si:
- 10 fontes individuais, uma para cada saída, uma para as entradas DMX e fonte exclusiva para o circuito lógico, as fontes são protegidas por 4 fusíveis, o principal de 250 V / 3 A e mais 3 fusíveis internos de 250 V / 1 A, todos fusíveis com retardo;
- Configuração pelo browser e pelo painel:
- **●** Compatível com os pacotes Art-Net do tipo: ArtDMX, ArtPool, ArtPollReply;
- Rede com conector ETHERCON:
- **● Dimensões (A x L x C):** 4,5 x 48,5 x 21 cm;
- **Peso:** 3600 g (4000 g com embalagem).

## <span id="page-4-0"></span>**2. Botões, Conectores e LEDs**

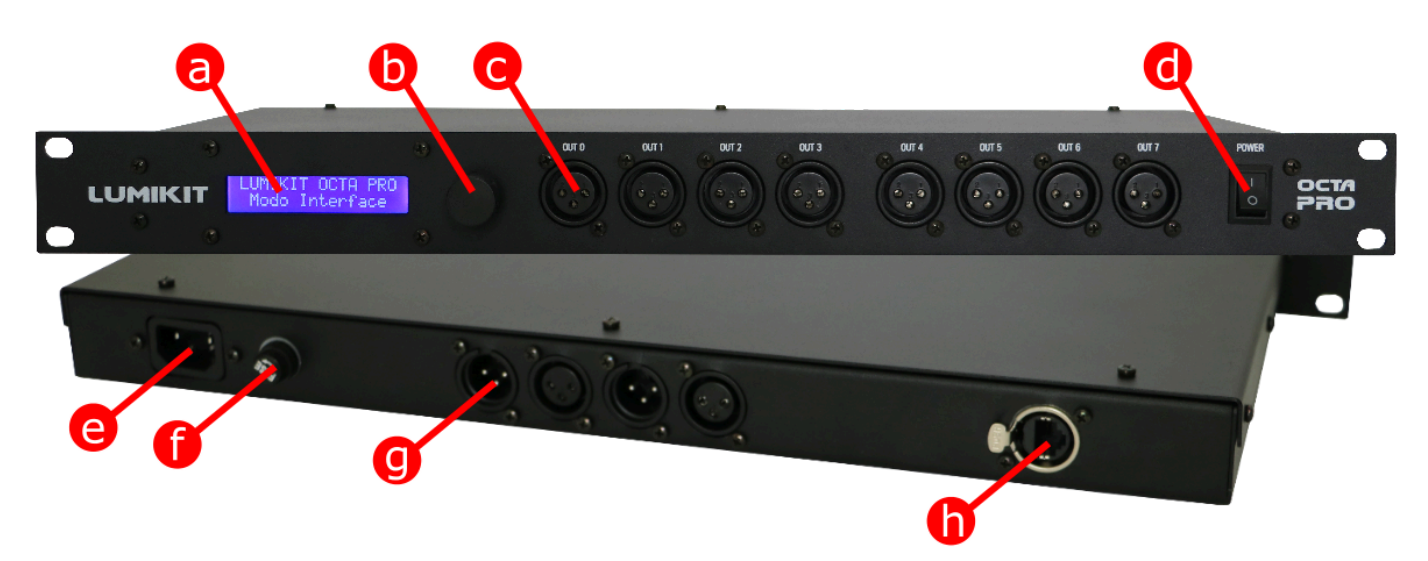

- **a:** display indicador;
- **b:** encoder para acesso as configurações;
- **c:** saídas DMX de 0 a 7;
- **d:** chave liga/desliga;
- **e:** conector de força AC (110/220V BIVOLT automático);
- **f:** fusível 250V / 3A tamanho 5x20 com retardo;
- **g:** entradas DMX A e B com respectivos DMX thru;
- **h:** conector de rede ETHERCON.

# <span id="page-5-0"></span>**3. Configuração**

A interface Lumikit OCTA PRO pode ser configurada de várias formas diferentes para atender a necessidade do projeto em que a mesma será usada, a configuração pode ser feita de duas formas: usando no browser de internet ou direto pelo encoder e display no painel frontal da interface.

#### <span id="page-5-1"></span>**3.1. Configurando pelo Encoder e Display**

A OCTA PRO pode facilmente ser configurada pelo encoder e display no painel frontal. Lembrando que dependendo da configuração que será alterada, como por exemplo o IP, será necessário reiniciar a interface. Na imagem abaixo está a disposição dos menus.

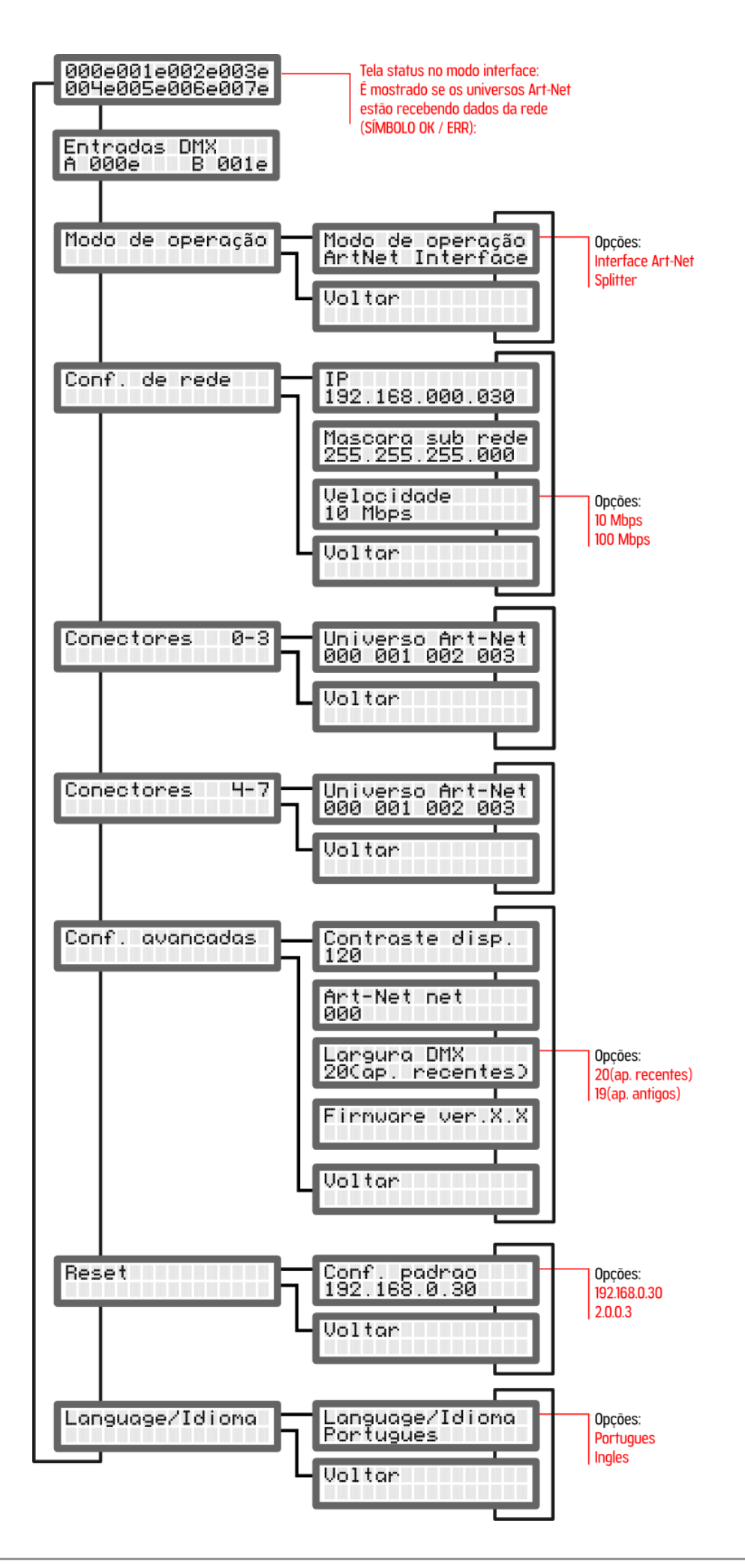

#### <span id="page-7-0"></span>**3.2. Acessando a OCTA PRO pelo Browser**

As configurações também podem ser facilmente alteradas pelo browser. Basta acessar pelo IP configurado na OCTA PRO (por exemplo [http://192.168.0.30\)](http://192.168.0.30). É possível acessá-la mesmo estando no modo splitter.

#### <span id="page-7-1"></span>**3.3. Configurando no Software**

**Neste manual será mostrado como configurar a OCTA PRO com o software Lumikit SHOW, porém a OCTA PRO é compatível com outros softwares e controladores desde que esses também sejam compatíveis com o protocolo Art-Net. Caso você queira configurar a interface com outro software ou controlador e não souber como fazer as configurações, deverá entrar em contato com o fabricante do mesmo para verificar como fazer as configurações necessárias para habilitar o Art-Net.**

Lembrando que se a OCTA PRO estiver no modo interface, estarão disponíveis 8 Art-Net Nodes + 2 Art-Net Controllers e no modo splitter estarão disponíveis 2 Art-Net Controllers, enviando o sinal da entrada DMX. Os Controllers sempre funcionarão em BROADCAST.

Antes de começar a configuração certifique-se que existe uma ligação com cabo de rede entre a placa de rede do computador e a interface. Também podem ser utilizados switches ethernet permitindo mais interfaces ligadas ao mesmo computador e/ou access points/roteadores para fazer a comunicação wireless com a interface.

Existem duas formas de configurar a interface dentro de seu software ou controlador:

- **Modo BROADCAST:** Indicado se houver apenas uma interface na rede, ou se todas as interfaces utilizarem o mesmo universo DMX, esse modo é recomendado para a maior parte das instalações. O modo BROADCAST envia os pacotes Art-Net para todos os equipamentos conectados na rede, pois o IP de destino utilizado não é o IP da interface e sim o endereço 255.255.255.255;
- **Modo UNICAST**, indicado se a instalação terá mais do que uma interface na mesma rede e essas interfaces utilizam universos diferentes. No modo UNICAST os pacotes Art-Net são enviados individualmente para o IP informado, dessa forma interfaces que não vão usar determinado pacote Art-Net (pois são para outro universo DMX) não perdem tempo processando pacotes que não serão usados.

#### <span id="page-7-2"></span>**3.3.1. Modo BROADCAST**

No software Lumikit SHOW, faça o seguinte procedimento:

- a) clique sobre o botão "INterfaces", do lado direito superior;
- b) caso exista alguma interface na lista, clique em "Remover tudo";
- c) na janela que será mostrada "Configuração das interfaces", clique sobre "Adicionar";
- d) no menu que será mostrado selecione "Art-Net Controller (Server)":

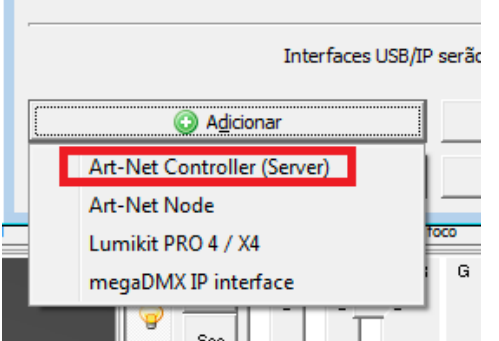

e) na nova janela, "Adicionar interfaces", deixe o campo "Endereço local" preenchido com 0.0.0.0 e o "IP destino" com 255.255.255.255, esse endereço IP envia o pacote de dados Art-Net para todas as interfaces conectadas na rede:

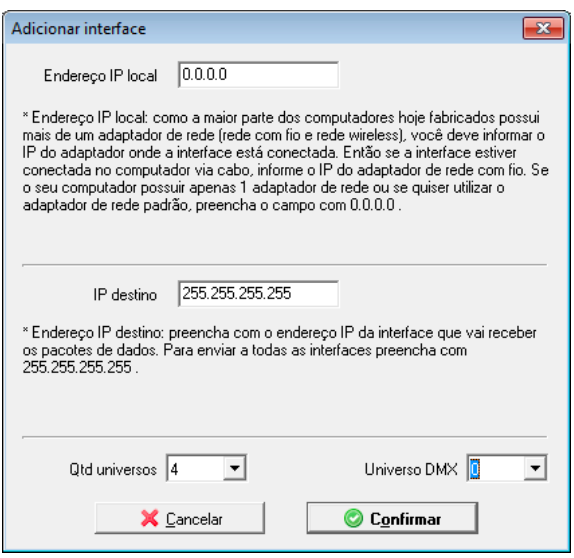

- f) no campo "Qtd universos", selecione com a quantidade de saídas configuradas na interface;
- g) no campo "Universo DMX", preencha 0, a menos que seja usado outro universo DMX inicial, de qualquer forma isso também pode ser ajustado novamente na janela "Configuração das interfaces";
- h) nesse momento pode ser vista a seguinte configuração, ao clicar sobre "Confirmar" e retornar para a janela principal do Lumikit SHOW, com isso a configuração está concluída:

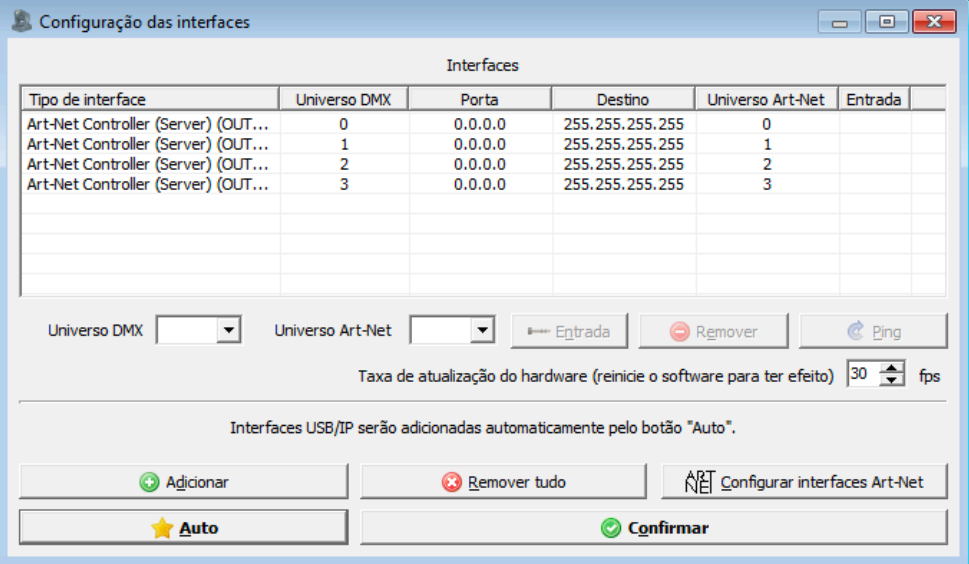

Se a taxa de atualização do DMX estiver baixa, é possível selecionar a velocidade na última coluna. O ideal é testar na prática, verificando se a iluminação em algum momento parar de responder, nesse caso é melhor utilizar ½ velocidade.

### <span id="page-9-0"></span>**3.3.2. Modo UNICAST**

**Antes de iniciar qualquer configuração, para usar o modo UNICAST verifique se o endereço IP da placa de rede do computador está na mesma classe de rede que o endereço IP que está configurado na interface. Por exemplo: se a interface estiver com o IP 192.168.0.30, a placa de rede utilizada para comunicar com a interface deve ter um endereço IP 192.168.0.X (onde X pode ser qualquer número entre 1 até 254, exceto 30). Caso contrário não haverá comunicação entre o computador e a interface, não sendo possível configurá-la.**

A interface a placa de rede devem ter o mesmo número de máscara de sub-rede. Verifique os capítulos finais do manual para os procedimentos de mudança de IP no seu computador.

Para verificar se a comunicação com a interface está funcionando, basta que no prompt de comando, seja digitado o comando ping 192.168.0.30 (ou o endereço IP configurado na interface se este foi alterado):

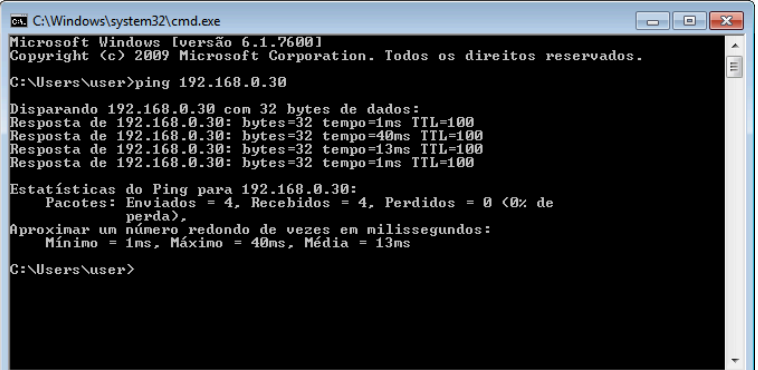

Para usar o modo UNICAST é importante que haja uma resposta do PING de cada interface na rede, caso isso não seja possível, deve ser verificado as configurações de rede, dos roteadores (access point/ switches, em últimos casos tentar com outro modelo de roteador), interfaces e do próprio computar (provavelmente o firewall ou algum antivírus está bloqueando a comunicação). Lembrando que se for usada apenas 1 interface na rede ou se todas as interfaces usarem o mesmo universo Art-Net pode ser usado o modo BROADCAST (capítulo 3.4.1).

Caso a rede esteja corretamente configurada e o PING respondendo, a configuração das interfaces dentro do software é simples, no software Lumikit SHOW (ou Lumikit LED), faça o seguinte procedimento:

- a) clique sobre o botão "INterfaces", do lado direito superior;
- b) caso exista alguma interface na lista, clique em "Remover tudo";
- c) na janela que será mostrada "Configuração das interfaces", clique sobre "Auto" (2) e após alguns segundos as interfaces deverão ser localizadas automaticamente:

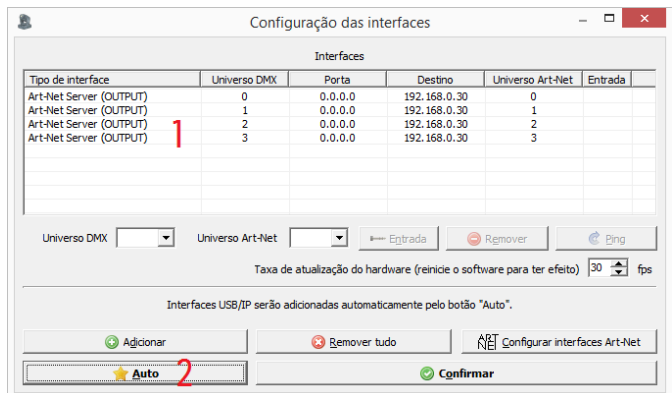

d) para cada universo será criado um servidor Art-Net, veja no exemplo acima a lista (1), ao clicar sobre "Confirmar" e retornar para a janela principal do Lumikit SHOW ou Lumikit LED o LED Art-Net da interface deve ficar aceso sem piscar, com isso a configuração está concluída.

#### <span id="page-10-0"></span>**3.4. Velocidade da rede (10Mpbs/100Mbps (Fast Ethernet))**

O hardware da interface é compatível com redes de 10 e 100Mbps, porém existem 2 tipos de padrão para redes de 100Mbps o que pode causar incompatibilidade entre equipamentos de rede fabricantes diferentes.

A Lumikit optou por implementar o modo que é mais comum, mas o cliente pode já possuir equipamentos que não são compatíveis.

Caso a interface não conecte na rede existente, experimente mudar a velocidade da rede para 10Mbps.

## <span id="page-10-1"></span>**4. Reset da OCTA PRO**

O reset da OCTA PRO pode ser feito diretamente na interface, no menu "Reset" -> "Reset da interface", em seguida deve ser escolhido quais as configurações padrão que serão usadas conforme a lista abaixo:

#### **Configuração padrão 192.168.0.30 - Compatível com a maioria das instalações**

Modo de funcionamento: Interface Endereço IP: 192.168.0.30 Máscara de sub-rede: 255.255.255.0 Conectores: XLR 0: Saída, universo Art-Net 0 XLR 1: Saída, universo Art-Net 1 XLR 2: Saída, universo Art-Net 2 XLR 3: Saída, universo Art-Net 3 XLR 4: Saída, universo Art-Net 4 XLR 5: Saída, universo Art-Net 5 XLR 6: Saída, universo Art-Net 6 XLR 7: Saída, universo Art-Net 7

**Configuração padrão 2.0.0.30 - Para softwares que exigem classe IP A (2.x.x.x)**

Modo de funcionamento: Interface

Endereço IP: 2.0.0.30

Máscara de sub-rede: 255.0.0.0 Conectores:

XLR 0: Saída, universo Art-Net 0 XLR 1: Saída, universo Art-Net 1 XLR 2: Saída, universo Art-Net 2 XLR 3: Saída, universo Art-Net 3 XLR 4: Saída, universo Art-Net 4 XLR 5: Saída, universo Art-Net 5 XLR 6: Saída, universo Art-Net 6

XLR 7: Saída, universo Art-Net 7

# <span id="page-12-0"></span>**5. Ligação da Interface**

A ligação da interface Lumikit OCTA PRO é simples:

- As saídas DMX podem ser ligadas diretamente aos aparelhos de luz que serão controlados, também pode ser utilizado um splitter ou buffer no sinal DMX caso sejam ligados mais que 32 aparelhos de luz em uma saída DMX;
- A alimentação vem de uma tomada de força, a fonte de alimentação funciona com 110V ou 220V não é necessário selecionar a tensão pois a fonte é automática;
- A conexão ethernet:
	- o pode ser ligada diretamente a placa de rede do computador por um cabo;
	- o pode ser ligada a um switch ethernet no caso de mais interfaces ou outros dispositivos na mesma rede;
	- o pode ser ligado a um access point ou roteador (wireless) permitindo assim a comunicação sem fio;

Para ligar mais de uma interface na mesma rede, as interfaces deverão ter IPs diferentes, por exemplo para 2 interfaces na mesma rede, podem ser usados os IPs 192.168.0.30 e 192.168.0.31.

## <span id="page-12-1"></span>**6. Atualização de firmware**

A interface OCTA PRO possui atualização de firmware interna, ou seja deverá ser desmontada para fazer a atualização, recomendamos que quem faça a atualização tenha experiência para não danificar a OCTA PRO.

A última versão do firmware para interface Lumikit OCTA PRO poderá ser encontrada no site: <http://www.lumikit.com.br/firmware/interface-lumikit-octa-pro/> onde todas as versões estão disponíveis. Será necessário um PenDrive de boa qualidade.

Para fazer a atualização:

- copie o arquivo com o nome octa.cry na pasta principal (\) do Pen Drive, lembrando que o Pen Drive deverá estar no formato FAT ou FAT32;
- desligue a interface, conecte o Pen Drive na interface;
- lique a interface e aguarde alguns instantes, o arquivo deve ser encontrado automaticamente no PenDrive, observe no display se a nova versão é mostrada;

**Não tente alterar o arquivo octa.cry, não utilize arquivos de outros fornecedores sob o risco de "brickar" a interface, esse problema não será coberto pela garantia.**

## <span id="page-12-2"></span>**7. Isolamento da Interface**

**Todas as interfaces Lumikit possuem isolamento com acoplador óptico na saída do circuito lógico.**

A interface possui uma isolação total entre todas as saídas DMX, entre as duas entradas e uma fonte de alimentação exclusiva para o circuito lógico.

O circuito lógico possui ainda uma isolação de 1500 Vrms com o cabo de rede, conforme prevê a norma, esta isolação é feita pelo transformador existente dentro do conector RJ45.

Recomendamos utilizar instalações com aterramento.

**O pino TERRA do conector de alimentação está ligado internamente à carcaça da OCTA PRO.**

#### <span id="page-13-0"></span>**7.1. Fusíveis de Proteção**

Existem 4 fusíveis de proteção na interface: o principal de 250 V / 3 A, localizado na parte traseira da interface, e mais 3 fusíveis internos de 250 V / 1 A, todos fusíveis com retardo.

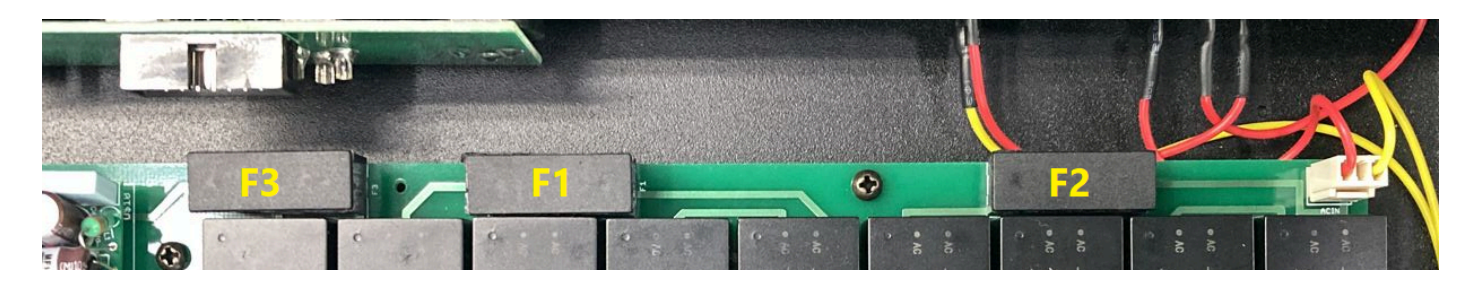

Os fusíveis de 250 V / 1 A estão localizados na placa de isolamento e podem ser acessados abrindo a interface, estão localizados conforme a figura acima:

- F1 Protege as fontes das saídas 0, 1, 2 e 3;
- F2 Protege as fontes das saídas 4, 5, 6 e 7;
- F3 Protege a fonte da parte lógica (microcontroladores) e a fonte das entradas DMX;

## <span id="page-13-1"></span>**8. Conteúdo da Embalagem**

- Interface Lumikit OCTA PRO:
- Cabo de força:
- Cabo de rede tipo direto;

## <span id="page-13-2"></span>**9. Manutenção**

Não existem peças internas que possam ser substituídas pelo cliente. Apenas os CIs das saídas DMX podem ser substituídos por técnicos. No caso de problemas recomendamos entrar em contato com a Lumikit para os procedimentos de manutenção.

Os componentes são muito sensíveis à energia eletrostática. Utilize proteção adequada.

# <span id="page-13-3"></span>**10. Limpeza**

Ao limpar a interface, lembre-se de desconectá-la da linha DMX, do computador e da rede elétrica. A

interface pode ser limpa com um pano levemente umedecido.

Aguarde secar totalmente para ligar os cabos na interface novamente.

## <span id="page-14-0"></span>**11. Garantia**

A interface Lumikit OCTA PRO tem garantia de 12 meses. O cabo de rede e os circuitos integrados de saída não são cobertos pela garantia, pois dependem das instalações do cliente. Também não são cobertos pela garantia sobrecargas na rede elétrica (raios, curto circuitos ou outros problemas na rede elétrica) que possam vir a danificar a interface.

Atenção para as considerações adicionais da garantia:

**Não tente alterar o arquivo octa.cry, não utilize arquivos de outros fornecedores sob o risco de "brickar" a interface, ESSE PROBLEMA NÃO SERÁ COBERTO PELA GARANTIA.**

## <span id="page-14-1"></span>**12. Alterar o endereço de IP do computador / Windows 7 e 8**

Para fazer a comunicação inicial com a interface, configure o adaptador de rede de seu computador para o IP 192.168.0.10, pois este IP é da mesma classe do IP que vem configurado na interface de fábrica 192.168.0.30, veja abaixo passo a passo como fazer a configuração do IP no Windows 7 e 8:

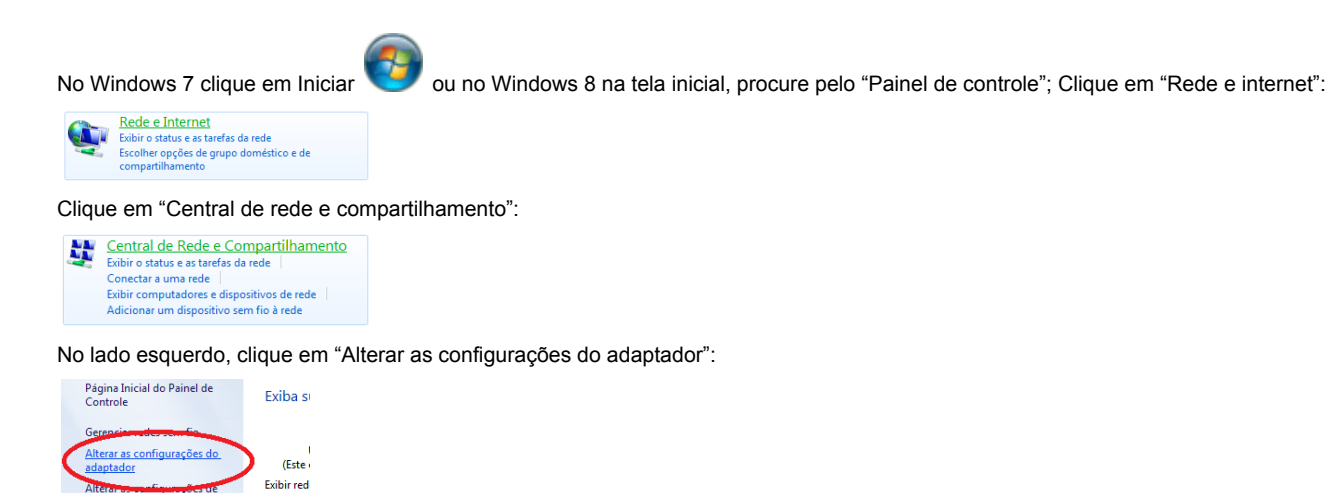

Procure por "Conexão local", clique com o botão direito do mouse e no menu selecione "Propriedades":

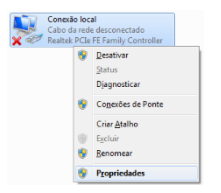

 $\equiv$ 

Na lista selecione "Protocolo TCP/IP Versão 4 (TCP/IPv4)", e clique em propriedades:

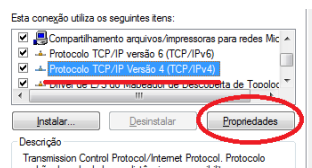

Selecione "Usar o seguinte endereço IP:"; Preencha o campo "Endereço IP:" com "192.168.0.10"; Preencha o campo "Máscara de sub-rede:" com  $"255.255.255.0"$ 

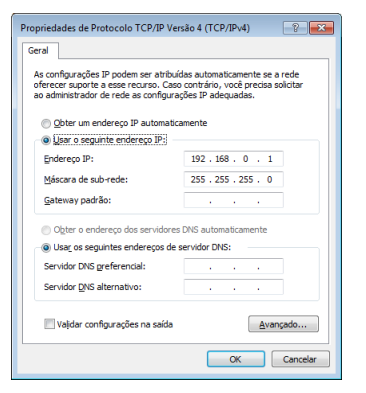

Confirme todas as janelas pelo botão "OK";

Quando chegar nas "Conexões de rede", desative todas as outras conexões para evitar que o software tente conectar por outra porta onde a interface não está conectada fisicamente.

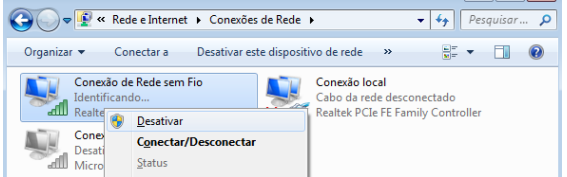

Caso você precise utilizar outro adaptador de rede junto com a interface, dentro dos softwares informe por qual placa de rede que deve ser feita a conexão, informando o IP do adaptador.

### <span id="page-15-0"></span>**16. Alterar o endereço de IP do computador / MACOSX**

Para fazer a comunicação inicial com a interface, configure o adaptador de rede de seu computador para o IP 192.168.0.10, pois este IP é da mesma classe do IP que vem configurado na interface de fábrica 192.168.0.30, veja abaixo passo a passo como fazer a configuração do IP no MACOSX:

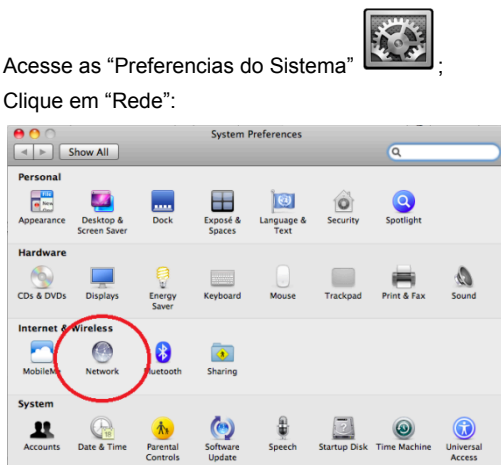

Na lista selecione "Ethernet"; Preencha o campo "Endereço IP:" com "192.168.0.10" e "Máscara de sub-rede:" com "255.255.255.0":

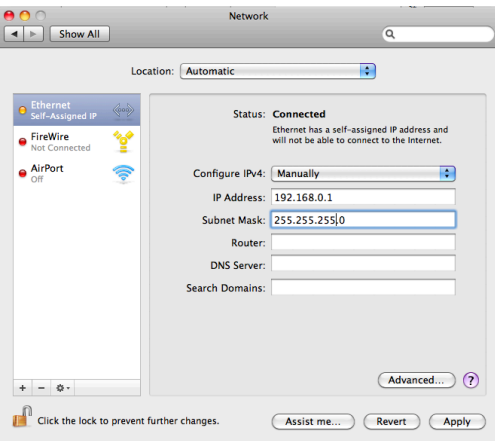

Digite "ping 192.168.0.30" no Terminal para verificar se a comunicação está funcionando. Desligue o Air-Port se não conseguir estabelecer comunicação com a interface.

## <span id="page-16-0"></span>**17. Troca do circuito integrado da porta DMX**

Após abril/2019 todas as interface da Lumikit acompanham 1 circuito integrado extra para reposição, esse circuito integrado é responsável por fazer a comunicação DMX em alguns casos esse circuito integrado pode queimar, isso pode ocorrer quando:

- Receber uma descarga de energia eletrostática ou outro tipo com tensão muito superior à tensão suportada pela proteção (por exemplo: encostar com os dedos nos contatos do cabo, conectar os cabos DMX com a interface e aparelhos ligados, receber energia AC na entrada DMX, raios e descargas elétricas);
- Uso de cabos inadequados (uso de cabos de energia elétrica (como o PP) e áudio (de microfone) não são recomendados por terem características elétricas diferentes, para o correto funcionamento o cabeamento deve ser para sinal digital conforme indicado neste manual de uso);

No caso de queima (não haverá mais sinal na saída) o mesmo deverá ser substituído, poderão ser usados os circuitos integrados código: SN75176BP, esse circuitos integrados também podem ser encontrados em lojas de componentes eletrônicos ou adquiridos em lojas virtuais pela internet.

Lembrando que quando o circuito integrado queimar, deve ser verificado o cabeamento pois apenas substituir por um novo, provavelmente vai resultar na queima do novo circuito integrado.

Ao fazer a troca observe a posição do componente, ele tem uma marcação em um dos lados.

## <span id="page-16-1"></span>**18. Problemas e soluções**

Abaixo uma lista de problemas e possíveis soluções:

P: Quando clico em "Auto" na configuração de interfaces dos softwares Lumikit a interface não aparece, a interface está ligada.

S: Verifique se a interface Lumikit OCTA PRO, fazendo um PING para o IP da interface. Se a interface não responder ao ping, também não será encontrada pelo software. Esse problema pode ser causado pelos sequintes fatores:

● O cabo de rede utilizado é incompatível, nesse caso nenhum LED do conector de rede da interface estará aceso ou piscando: é fornecido um cabo de rede do tipo direto, se o seu computador for

mais antigo precisará utilizar um cabo tipo crossover encontrado em lojas de informática;

- O computador ou interface estão utilizando endereços IP incompatíveis? Caso você não tenha muita experiência com redes de computador, utilize o IP 192.168.0.10 no computador e o IP 192.168.0.30 na interface ou peça auxílio a quem tenha mais experiência com redes;
- Utilize IP fixos, mesmo utilizando um roteador com servidor DHCP às vezes o computador não consegue receber o pacote de retornar da interface, nesse caso utilize um IP fixo.
- Desligue outros adaptadores de rede;
- Se estiver utilizando WINDOWS verifique o firewall, inicialmente deslique o firewall totalmente, se funcionar crie uma regra para os softwares Lumikit.

#### **Lembrando ainda que a interface poderá ser usada no modo BROADCAST caso não seja possível configurar a interface da forma anterior, veja no capítulo 3 como fazer a configuração usando esse modo.**

#### P: A interface não liga.

S: Caso a interface não ligue, verifique o fusível, o mesmo deve ser de 250V / 3A com retardo, desconecte a interface da rede elétrica para evitar choques enquanto verifica o fusível. Verifique se a interface não foi ligada em uma tensão errada, verifique também o cabo de força.

P: Uma ou mais saídas DMX não estão mais funcionando.

S: Verifique se os universos DMX Art-Net estão configurados corretamente, se sim, verifique os seus cabos DMX, também pode ter ocorrido a queima dos circuitos da saída DMX, verifique o capítulo anterior como fazer a substituição. Não esqueça de verificar se a saída não está configurado como entrada DMX!

#### P: Os aparelhos DMX recebem sinais aleatórios.

S: Verifique os seus cabos DMX, o comprimento dos mesmos, evita fazer "montes" de cabos, pois geram interferência, verifique também os aparelhos DMX na sua linha DMX. Utilize um resistor terminador no último aparelho DMX, esse resistor tem 1/2W e 120 ohms, deve ser ligado entre o pino 2 e 3 do conector XLR – Canon. Caso os seus aparelhos DMX foram muito antigos, faça um teste alterando a velocidade do DMX para mais lento, essa configuração só poderá ser feita via browser, veja no capítulo 3.2, é possível também que uma das duas saídas (DMX+ ou DMX-) no circuito integrado da saída tenha queimado, verifique o capítulo anterior como fazer a substituição.

P: A interface é encontrada pelo botão "Auto", mas não recebe pacotes Art-Net do software. S: Provavelmente a interface está em outra classe de rede, diferente da classe de rede do adaptador de rede. Utilize sempre a mesma classe de rede entre as interfaces e o computador. Utilize IP fixo no computador.

### <span id="page-17-0"></span>**19. Perguntas e respostas frequentes**

P: Qual o cabo recomendado para o sinal do DMX512?

R: Utilize um cabo para sinal DIGITAL, por exemplo cabo MANGA de 2 vias + malha. Não utilize cabos de microfone, esses cabos são feitos para sinais de áudio, não para sinais digitais.

P: Qual o comprimento máximo do cabo de sinal DMX512?

R: DMX512 é um protocolo de comunicação que funciona sobre redes de dados RS485, podem ser utilizados cabos de até 1.200m para o sinal em uma rede RS485, mas o DMX512 funciona em velocidade alta o que pode gerar problemas em comprimentos tão grandes.

P: Preciso utilizar um resistor terminador?

R: Recomendamos o uso do resistor terminador, que consiste em um resistor de 120 ohms de 1/2 W ligado entre o pino 2 e 3 em um conector XLR no último aparelho DMX.

Veja que essa regra não se aplica se o aparelho DMX tiver um buffer interno, nesse caso o resistor terminador perde o sentido.

P: Até quantos aparelhos DMX posso ligar na interface?

R: Não existe limite de aparelhos que poderão ser conectados a interface, mas deve ser observado o limite elétrico estabelecido pela rede RS485 que é o meio que o protocolo DMX utiliza para enviar os dados. A rede RS485 suporta até 32 pontos, isso quer dizer que de 32 em 32 aparelhos deve haver um amplificadores/repetidor de sinal, conhecido também como splitter ou simplesmente use outra saída da interface. A Lumikit fabrica vários tipos diferente de splitters, veja aqui: <http://www.lumikit.com.br/splitter-3>

P: As interfaces Lumikit são compatíveis com outro software?

R: As interfaces Lumikit PRO são compatíveis com todos os softwares Lumikit e qualquer outro software compatível com Art-Net. Caso você queira utilizar a interface com outro software verifique com o fabricante do software se o mesmo suporta Art-Net. [http://www.lumikit.com.br/softwares-compativeis-Art-Net](http://www.lumikit.com.br/softwares-compativeis-art-net)

P: Ao usar a interface e software, preciso continuar utilizando uma mesa de luz convencional? R: Ao utilizar a interface não é mais necessário o uso da mesa de luz convencional. Tudo o que você fazia na sua mesa de luz pode ser feito com o software mais a interface com muito mais facilidade, alguns modelos de interface da Lumikit podem receber sinal DMX da sua mesa de luz antiga permitindo assim, que sua mesa de luz antiga controle algumas funcionalidades do software.

P: Preciso estar ligado na internet para usar as interfaces de rede Lumikit?

R: Não é necessário ter conexão de internet para utilizar as interfaces de rede, você pode ligar as interfaces direto na placa de rede de seu computador via cabo de rede ou então utilizar um roteador wireless. Esse roteador wireless não precisa estar ligado na internet, o roteador funciona como um cabo de rede sem fio.

P: Gostaria de fazer o meu software, vocês tem algum exemplo de comunicação com as interfaces? R: Você pode utilizar os exemplos fornceidos pela Lumikit, link para os exemplo estão no finl da página: <http://www.lumikit.com.br/softwares-compativeis-art-net>

P: Posso usar as interfaces da linha PRO com um roteador Wi-Fi?

R: Sim, como as interfaces da linha PRO utilizam rede ethernet, é possível conectá-las a um roteador Wi-Fi lembrando que sempre deverá ser utilizada uma porta LAN no roteador.